- Jāpalaiž uzinstallētā aplikācija
- Uzinstallētā aplikācija Sākuma ekrānā ir jāizvēlas valoda, kādā jūs gribat veikt reģistrāciju – LV, ENG vai RU

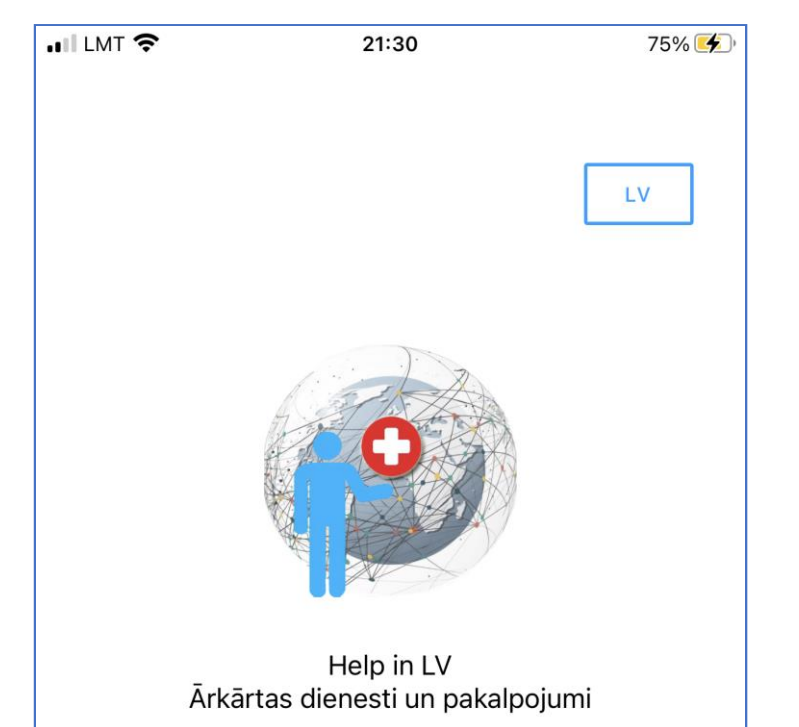

▪ Pēc tam, lai uzsāktu pašu reģistrācijas procesu, ir jānospiež ir pogā «Sākt» un jūs tiksiet novirzīts uz speciālu portālu, kur notiks Reģistrācija

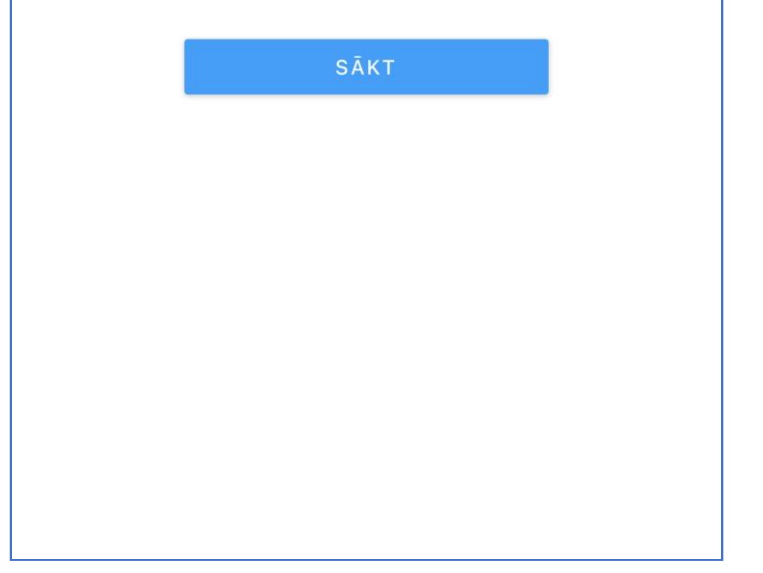

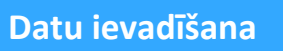

## **Ielogošanās**

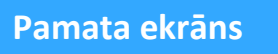

2

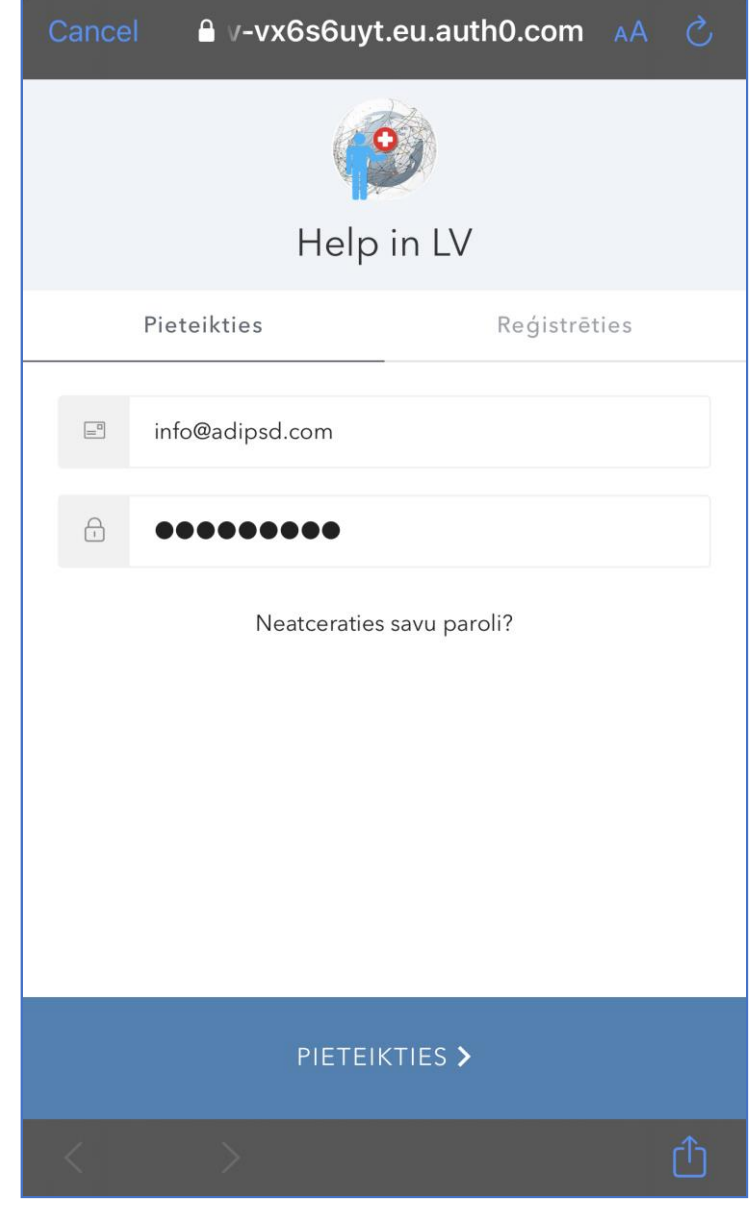

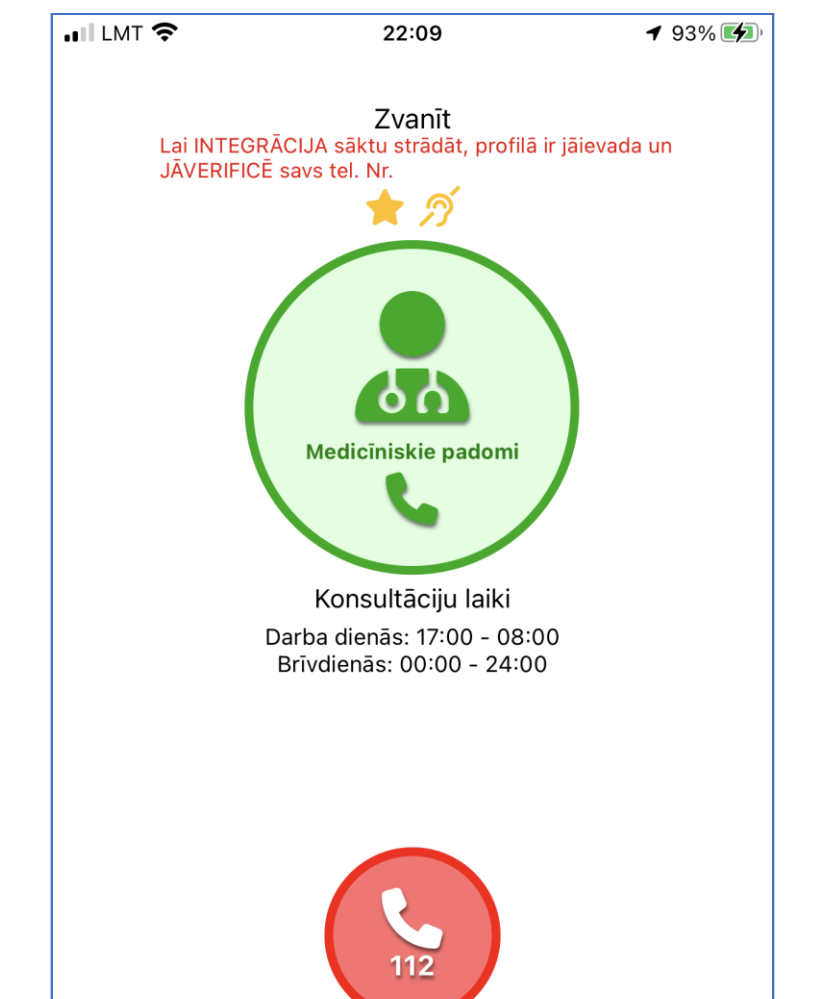

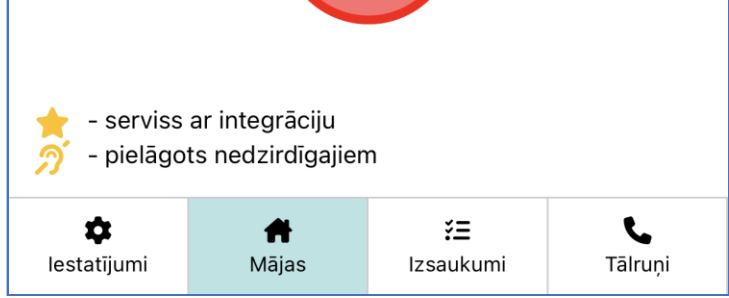

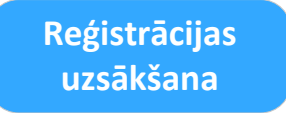

- Jāizvēlas sadaļa «Reģistrēties»
- Jāaizpilda lauki ar savu izvēlēto e-pastu un paroli
- Jāatzīmē par aptiprinājums par to, ka «esat izslasījis un piekrītat privātuma politikai» (pašu privātuma politikas tekstu varat izlasīt nospiežot uz «privātuma politika» linku)
- Beigās jānospiež poga «Reģistrēties»
- Uz jūsu e-pastu (kas ir izmantota reģistrācijai) tiks nosūtīts apstiprinājuma e-pasts, kas jums vēlāk ir obligāti jāapstiprina!

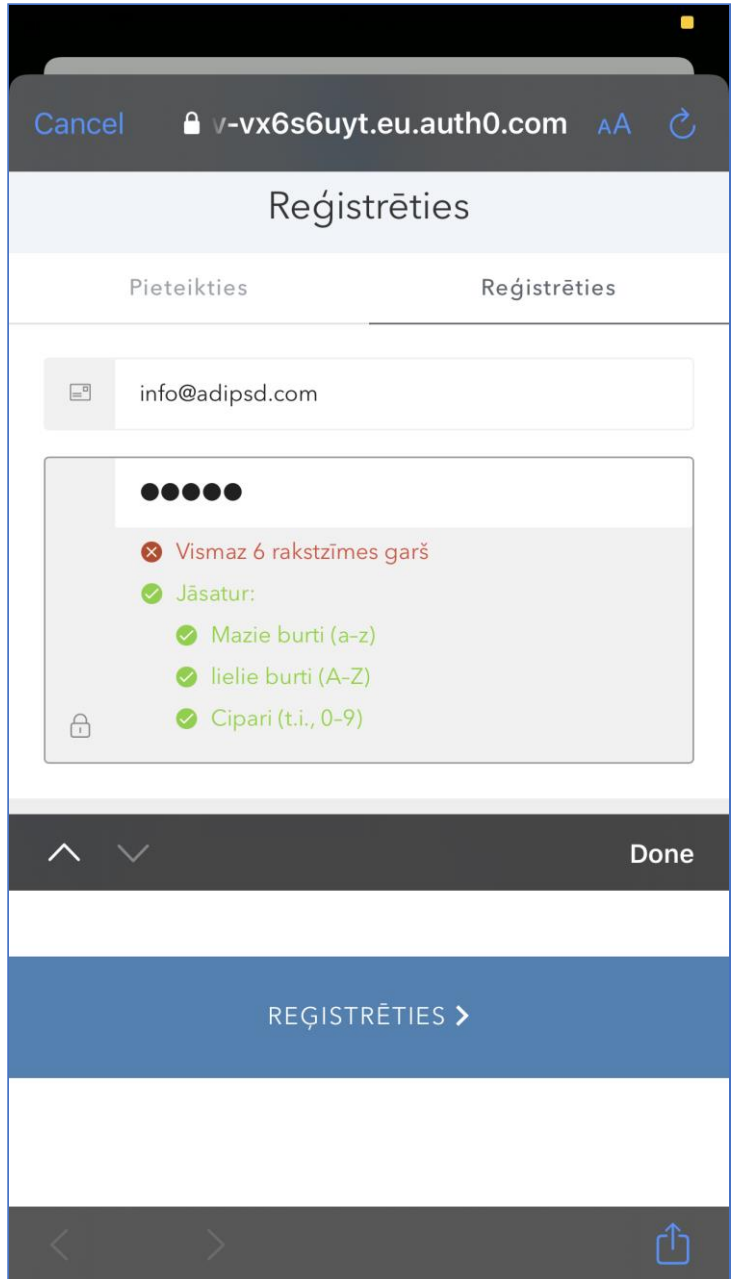

■ Sākumā App Store vai Google Market, izmantojot atslēgas vārdu «Help in LV» ir jāatrod attiecīgā aplikācija un tā ir jāuzinstallē uz mobilā tālruņa

- Tagad ir jāizvēlas sadaļa «Pieteikties»
- Priekš ielogošanās jāizmanto e-pasta adrese un parole, ko jūs izmantojāt reģistrējoties

- Pēc veiksmīgas ielogošanās parādās aplikācijas Galvenais ekrāns «Mājas».
- Nākošais solis ir aplikācijas sagatavošana darbam numura verificēšana, profila aizpildīšana uc.

5

## **Aplikācijas atrašana**

## Kā reģistrēties?

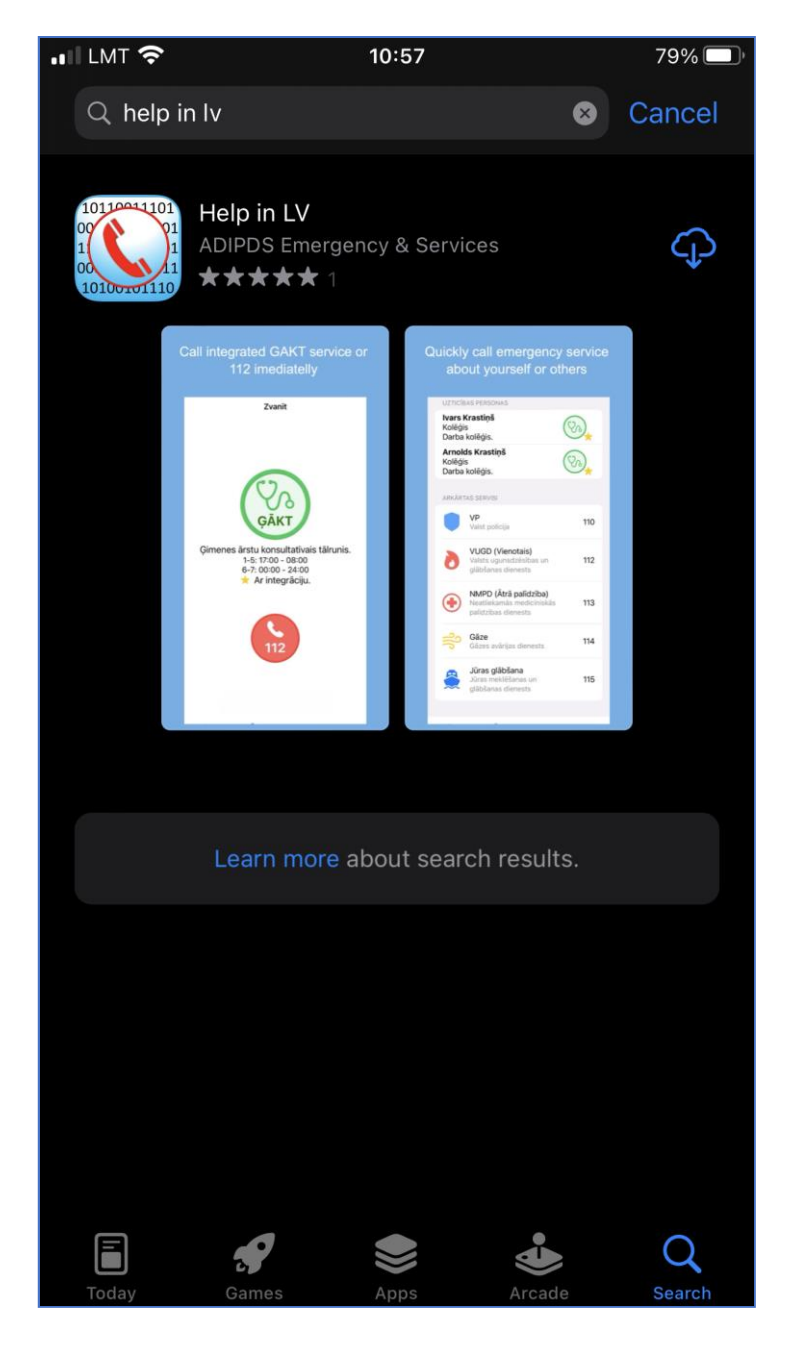

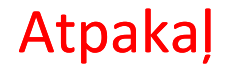